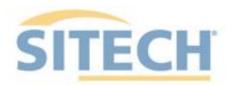

EARTHWORKS Compactor Version 2.9

SITECH XXX SITECH-XXX.COM

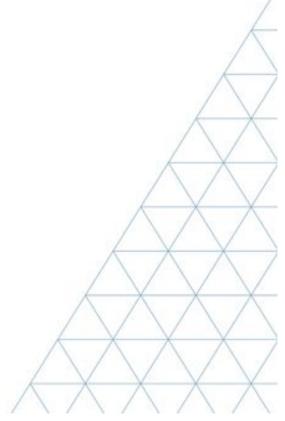

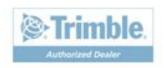

# SITECH TECHNOLOGY DEALER Field Reference Guides

# System: Earthworks Compactor Version: 2.9

| <u>Training Guides</u>                        | Page # |
|-----------------------------------------------|--------|
| Starting Earthworks                           | 3      |
| Dashboard                                     | 4      |
| Select Project, Design and Measured Data      | 5      |
| Select Project, Design and Measured Data: VCL | 6      |
| Create Project                                | 7      |
| Earthworks Screen                             | 8      |
| Work Screen Interface                         | 9      |
| Work Screen Setup                             | 10     |
| Text Ribbon Setup                             | 13     |
| Drum Manager                                  | 14     |
| Elevation Mapping Adjustment                  | 15     |
| Import Data USB                               | 16     |
| Export Data USB                               | 17     |
| Verify System Accuracy                        | 18     |
| Vertical Offset / Memories                    | 19     |
| Horizontal Offset                             | 21     |
| Cut Fill Mapping                              | 23     |
| Compaction Mapping                            | 24     |
| Record Point                                  | 25     |
| Delete / Edit Point                           | 26     |
| Navigate to Point                             | 27     |
| 3D Line Guidance                              | 28     |
| Lane Guidance                                 | 29     |
| Surface Manager                               | 30     |
| Layers Manager                                | 31     |
| Change Radio Network                          | 32     |

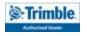

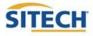

# SITECH TECHNOLOGY DEALER Field Reference Guides

### System: Earthworks Compactor Version: 2.9

| <u>Training Guides</u>                        | Page # |
|-----------------------------------------------|--------|
| Starting Earthworks                           | 3      |
| Dashboard                                     | 4      |
| Select Project, Design and Measured Data      | 5      |
| Select Project, Design and Measured Data: VCL | 6      |
| Create Project                                | 7      |
| Earthworks Screen                             | 8      |
| Work Screen Interface                         | 9      |
| Work Screen Setup                             | 10     |
| Text Ribbon Setup                             | 13     |
| Drum Manager                                  | 14     |
| Elevation Mapping Adjustment                  | 15     |
| Import Data USB                               | 16     |
| Export Data USB                               | 17     |
| Verify System Accuracy                        | 18     |
| Vertical Offset / Memories                    | 19     |
| Horizontal Offset                             | 21     |
| Cut Fill Mapping                              | 23     |
| Compaction Mapping                            | 24     |
| Record Point                                  | 25     |
| Delete / Edit Point                           | 26     |
| Navigate to Point                             | 27     |
| 3D Line Guidance                              | 28     |
| Lane Guidance                                 | 29     |
| Surface Manager                               | 30     |
| Layers Manager                                | 31     |
| Change Radio Network                          | 32     |

**Training Acknowledgement** 

**SITECH Copy** 

Customer Signature Date SITECH Representative Date

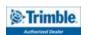

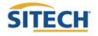

# SITECH TECHNOLOGY DEALER Field Reference Guides

### System: Earthworks Compactor Version: 2.9

| <u>Training Guides</u>                        | Page # |
|-----------------------------------------------|--------|
| Starting Earthworks                           | 3      |
| Dashboard                                     | 4      |
| Select Project, Design and Measured Data      | 5      |
| Select Project, Design and Measured Data: VCL | 6      |
| Create Project                                | 7      |
| Earthworks Screen                             | 8      |
| Work Screen Interface                         | 9      |
| Work Screen Setup                             | 10     |
| Text Ribbon Setup                             | 13     |
| Drum Manager                                  | 14     |
| Elevation Mapping Adjustment                  | 15     |
| Import Data USB                               | 16     |
| Export Data USB                               | 17     |
| Verify System Accuracy                        | 18     |
| Vertical Offset / Memories                    | 19     |
| Horizontal Offset                             | 21     |
| Cut Fill Mapping                              | 23     |
| Compaction Mapping                            | 24     |
| Record Point                                  | 25     |
| Delete / Edit Point                           | 26     |
| Navigate to Point                             | 27     |
| 3D Line Guidance                              | 28     |
| Lane Guidance                                 | 29     |
| Surface Manager                               | 30     |
| Layers Manager                                | 31     |
| Change Radio Network                          | 32     |

**Training Acknowledgement** 

**Customer Copy** 

Customer Signature Date SITECH Representative Date

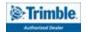

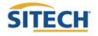

### **Starting Earthworks**

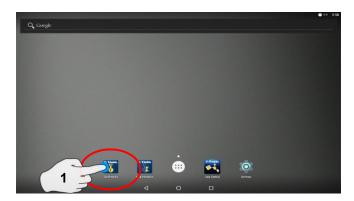

1. Touch Earthworks Icon

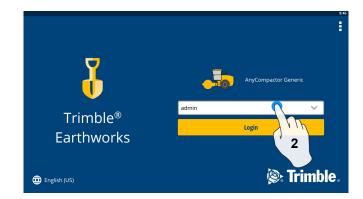

2. Select operator

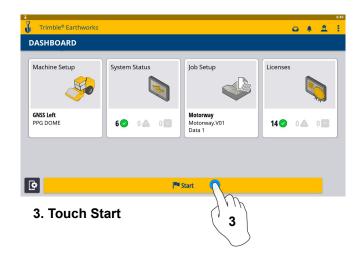

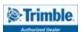

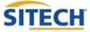

#### **Dashboard**

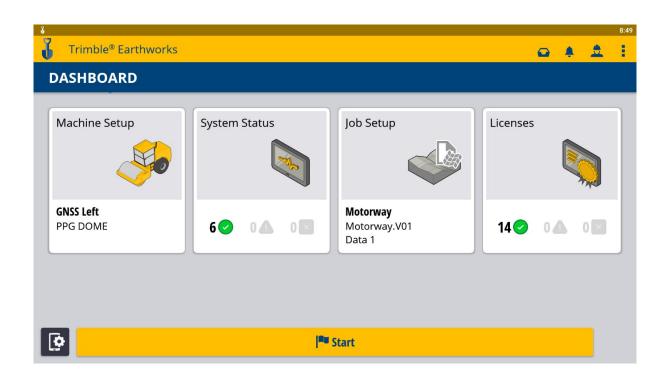

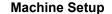

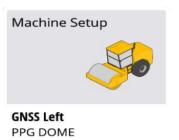

- Position Source
- Correction Source

#### System Status

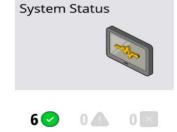

- Status of Devices
- Component Warnings

#### Job Setup

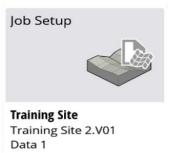

- Select or Create Project
- Select or Create Design
- Create Measured Data
   Folder

#### Licenses

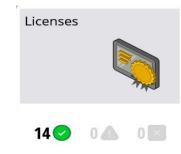

- EC520 License
- TD520 License
- GNSS Receiver License

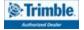

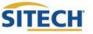

#### Select Project, Design and Measured Data

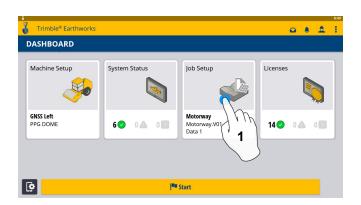

1. Touch Job Setup

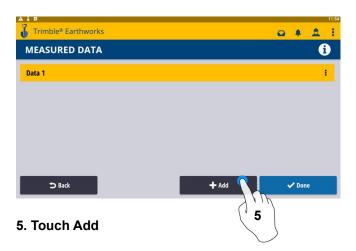

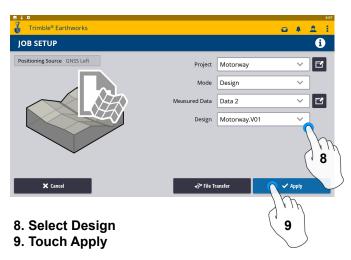

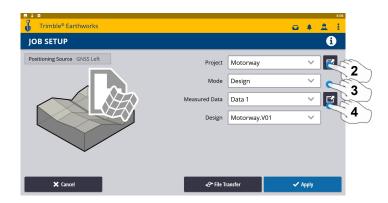

- 2. Select Project
- 3. Select Mode
- 4. Select Measured Data (Create New)

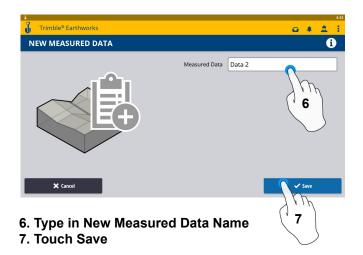

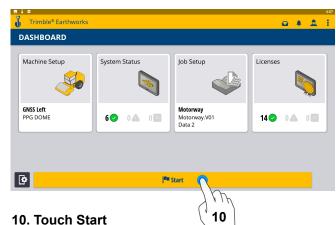

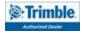

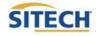

#### Select Project, Design, and Measured Data: VCL

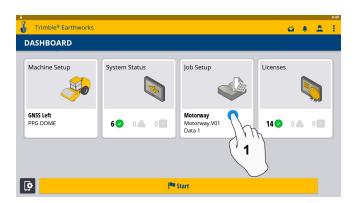

1. Touch Job Setup

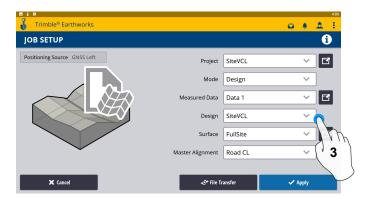

3. Touch Design-Select SiteVCL

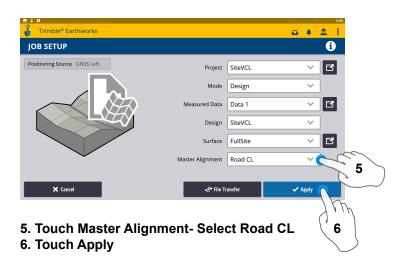

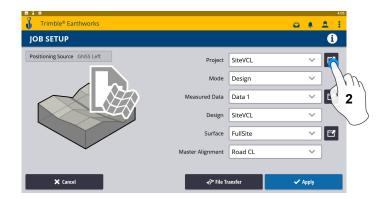

2. Touch Project- Select Site VCL

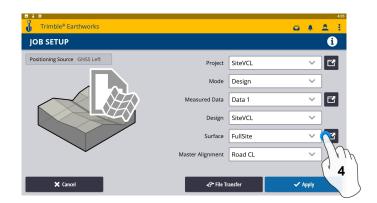

4. Touch Surface- Select Surface

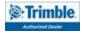

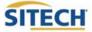

#### **Create Project**

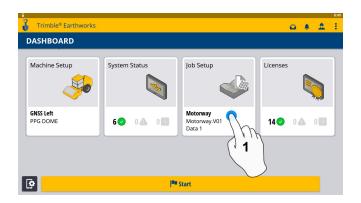

#### 1. Touch Job Setup

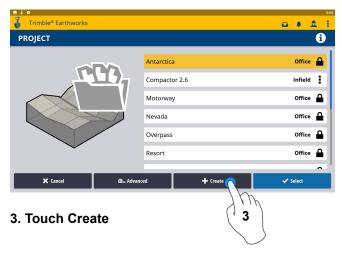

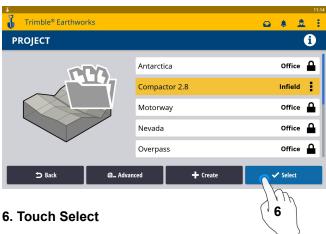

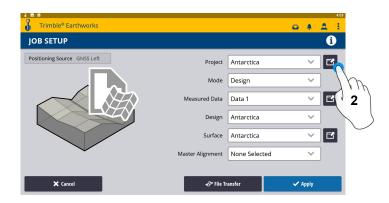

#### 2. Touch Project

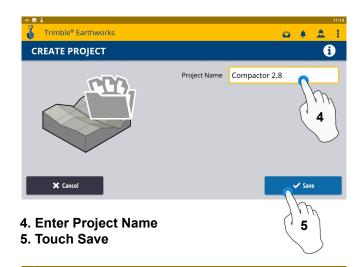

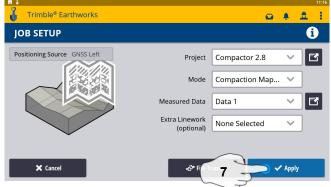

- 7. Touch Apply
- 8. Touch Start

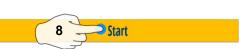

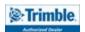

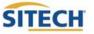

# Earthworks Screen

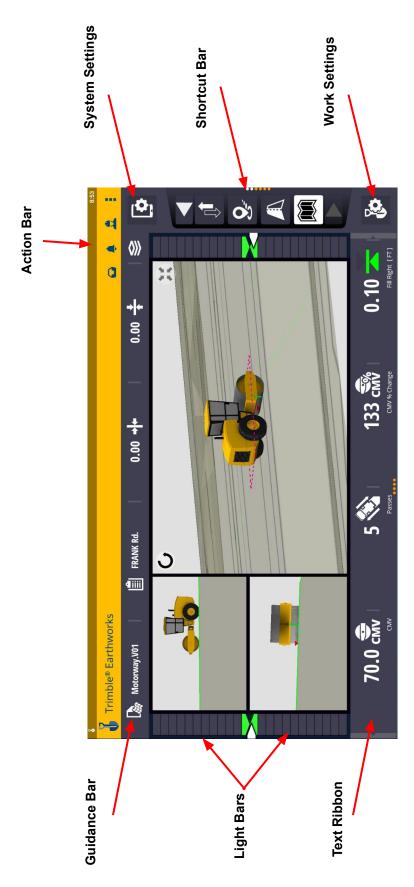

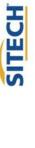

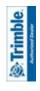

#### Work Screen Interface

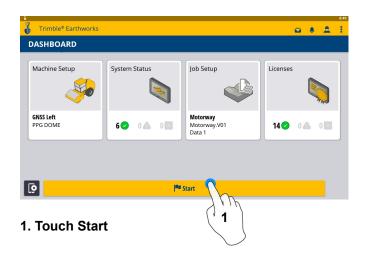

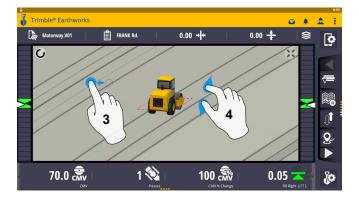

- 3. Drag to pan
- 4. Pinch-Spread to zoom

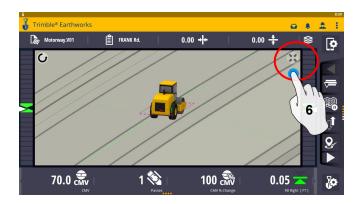

6. Touch to re-center

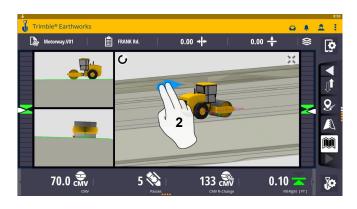

2. 2 Finger swipe to change views

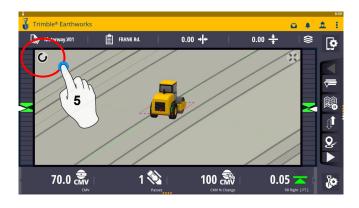

5. Touch to select Pan or Rotate

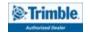

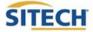

#### Work Screen Setup

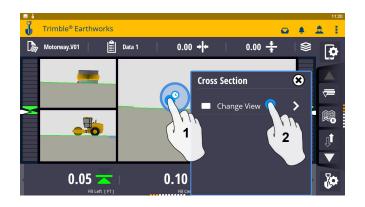

- 1. Touch and hold
- 2. Touch Change View

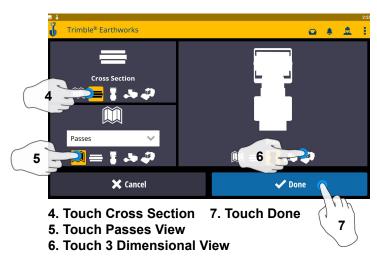

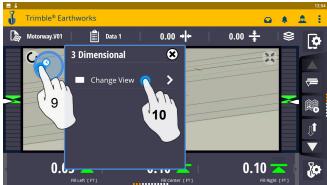

9. Touch and hold 10. Touch Change View

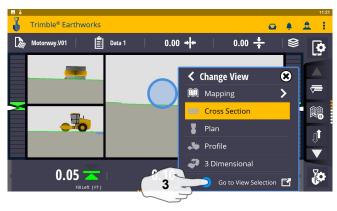

3. Touch Go to View Selection

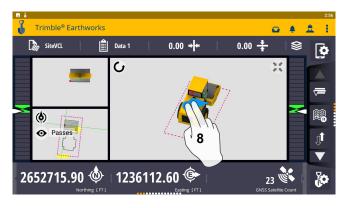

8. 2 Finger Swipe to Single View

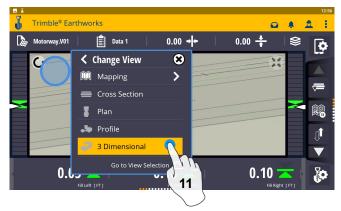

11. Select 3 Dimensional

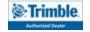

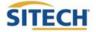

#### Work Screen Setup Cont:

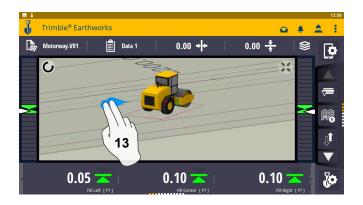

12. 2 Finger swipe to 2 Screen View

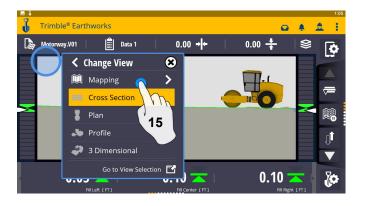

15. Touch Mapping

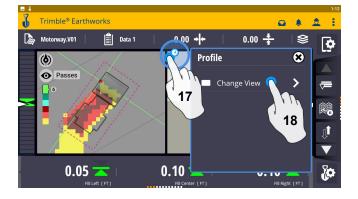

- 17. Touch and hold
- 18. Touch Change View

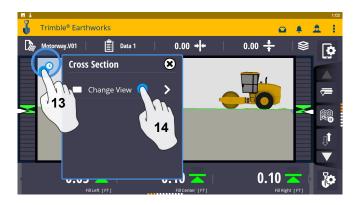

- 13. Touch and hold
- 14. Touch Change View

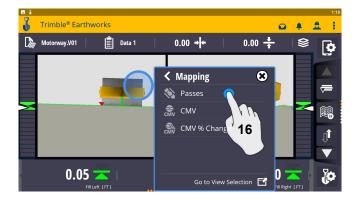

16. Touch Passes

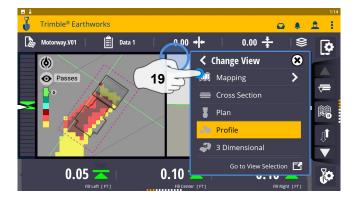

19. Touch Mapping

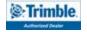

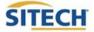

#### Work Screen Setup Cont:

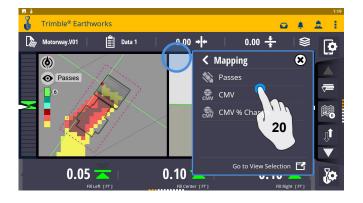

20. Touch CMV

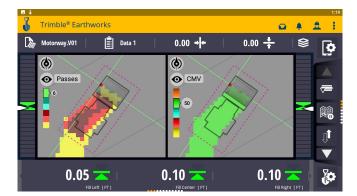

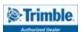

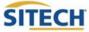

#### Text Ribbon Setup

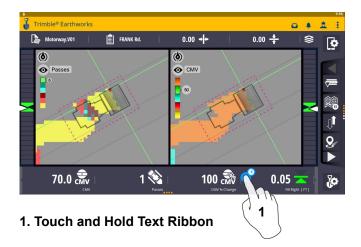

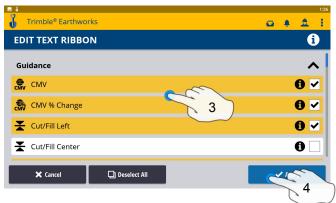

- 3. Touch each Text Item
  - CMV
  - Passes
  - CMV % Change
  - Cut/Fill Left
  - Cut/Fill Right
  - Frequency
  - RMV
  - Vibration
  - Amplitude
  - Northing
  - Easting
  - Elevation
  - Station
  - Horizontal GNSS Precision
  - Vertical GNSS Precision
  - Satellite Count
- 4. Touch Apply

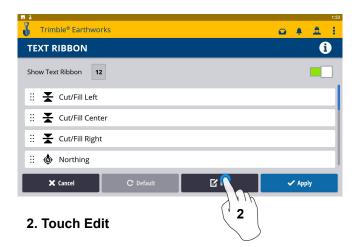

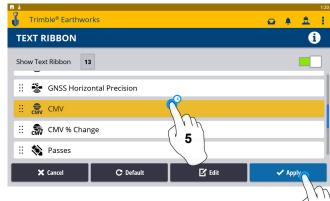

- 5. Touch-Hold-Drag to change position
- 6. Touch Apply

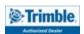

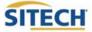

6

#### **Drum Manager**

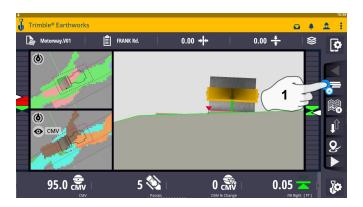

1. Touch and Hold Drum Manager Icon

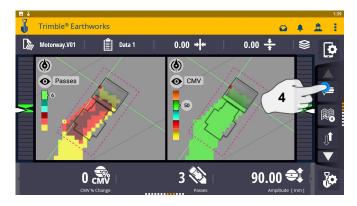

4. Touch Drum Manager to change focus point

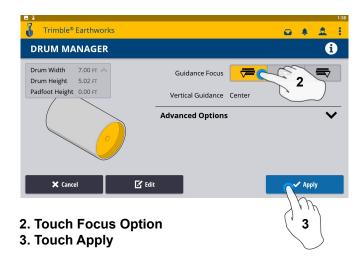

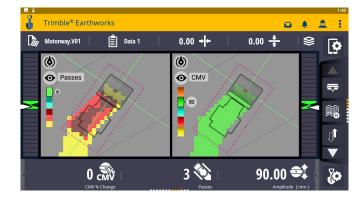

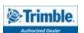

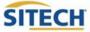

#### **Elevation Mapping Adjustment**

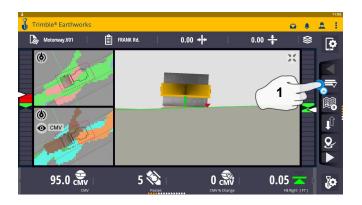

1. Touch and hold Focus Icon

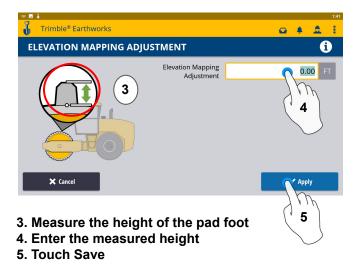

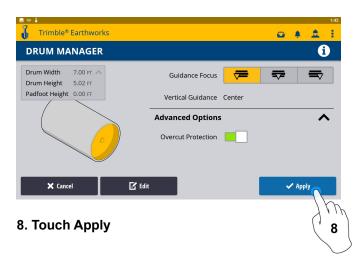

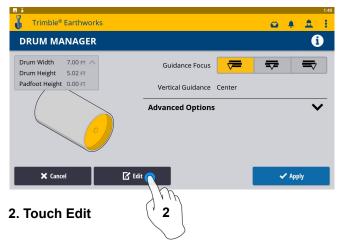

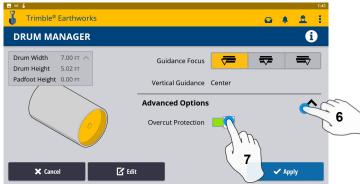

- **6.Touch Advanced Options**
- 7. Touch Overcut Protection

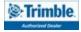

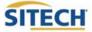

#### Import Data With USB

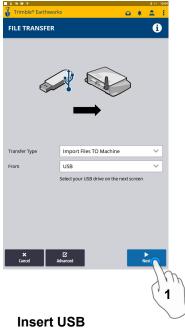

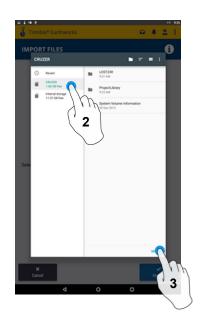

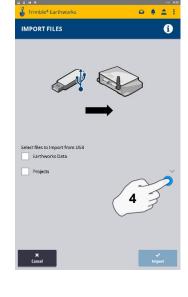

1. Touch Next

- 2. Touch USB
- 3. Touch Select

4. Touch "V"

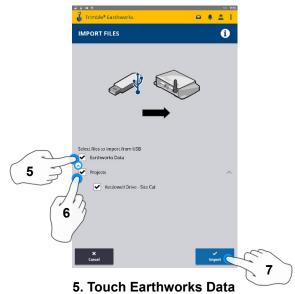

- 6. Touch Project
- 7. Touch Import

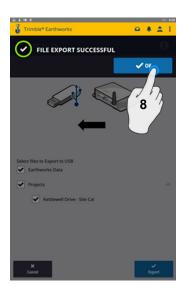

8. Touch OK

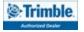

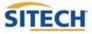

#### **Export Data With USB**

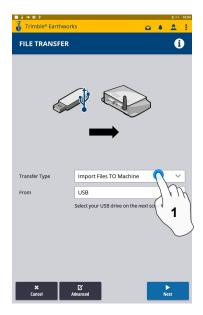

**Insert USB** 1. Touch Transfer Type

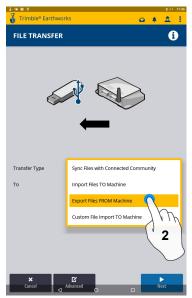

2. Touch Export Files

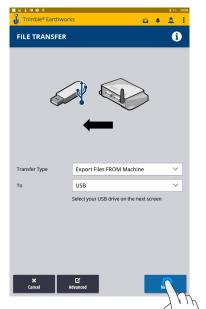

3. Touch Next

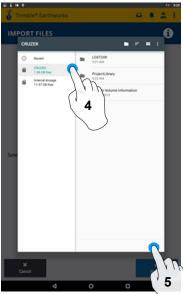

4. Touch USB 5. Touch Select

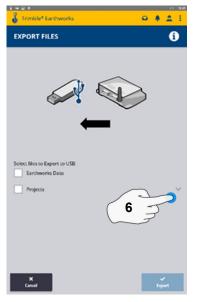

6. Touch "V"

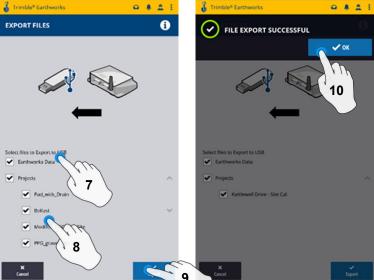

7. Touch Earthworks Data

- 8. Touch Projects
- 9. Touch Export

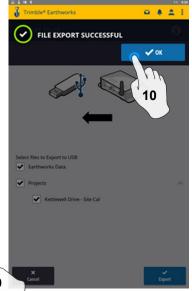

10. Touch OK

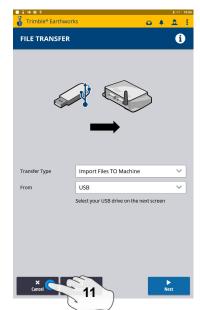

11. Touch Cancel **Remove USB** 

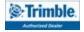

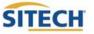

#### **Verify System Accuracy**

#### Verify the system accuracy by checking into a bench

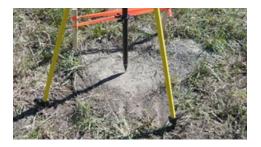

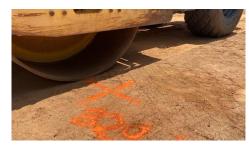

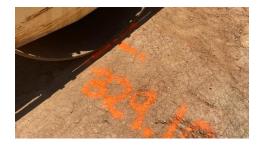

#### Position the drum over the bench point

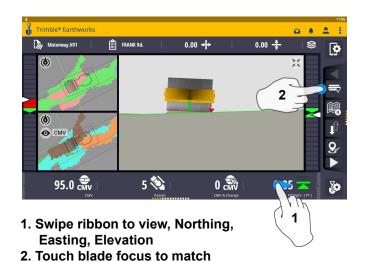

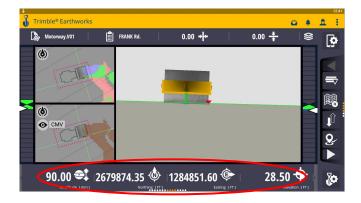

3. Verify Accuracy Northing, Easting, Elevation

See Supervisor if Northing, Easting and Elevation do not match Project tolerances

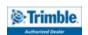

verification location

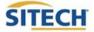

#### **Vertical Offset / Memories**

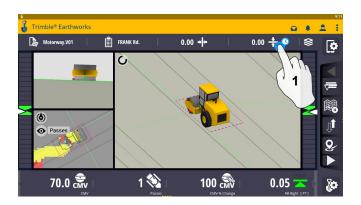

1. Touch and hold Vertical Offsets

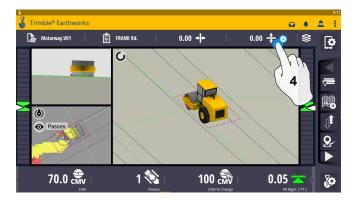

4. Touch and Hold Vertical Offsets

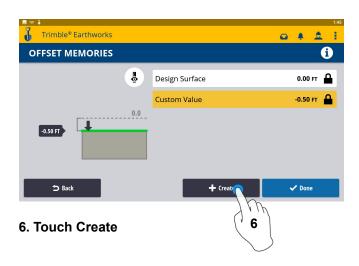

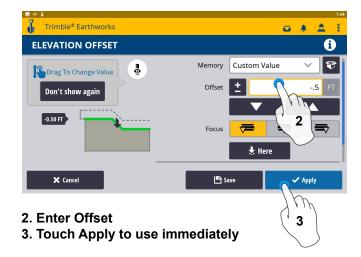

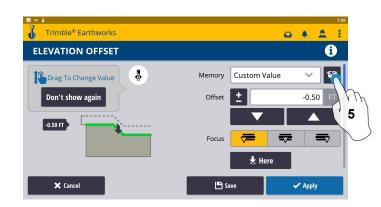

5. Touch memories

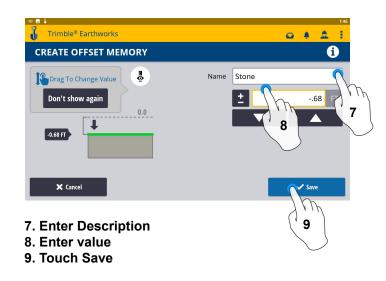

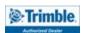

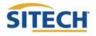

#### **Vertical Offset / Memories Cont:**

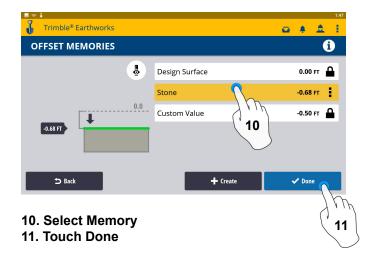

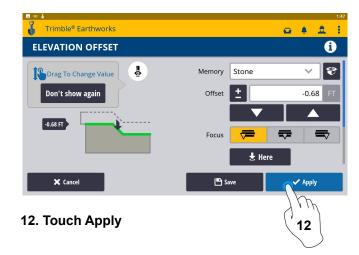

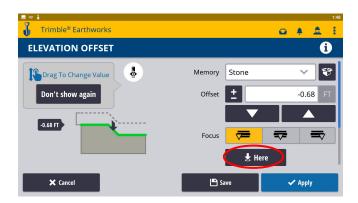

The here button will automatically set the vertical offset according to your current cut/fill according to your selected focus option.

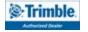

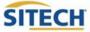

#### **Horizontal Offset**

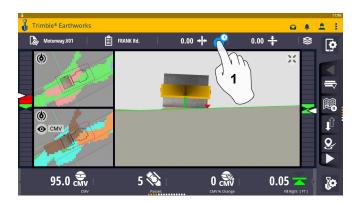

1. Touch and hold Horizontal Offset

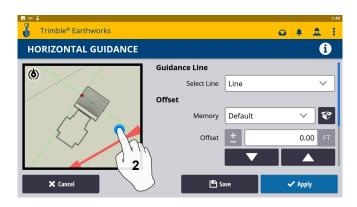

2. Touch and select Alignment

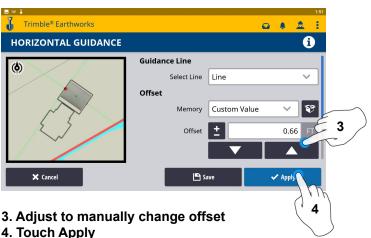

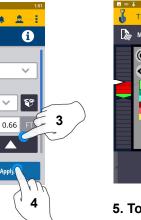

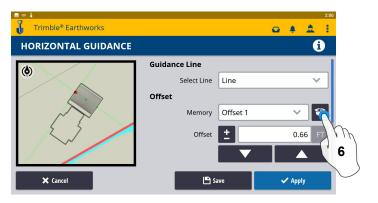

6. Touch Memories

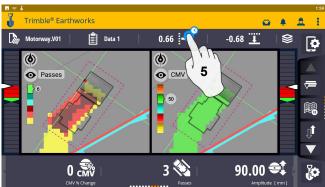

5. Touch and hold Horizontal Offset

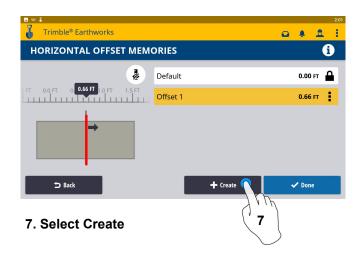

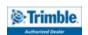

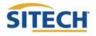

#### Horizontal Offset / Memories Cont:

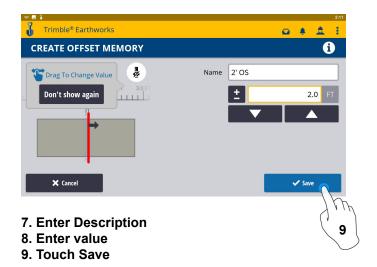

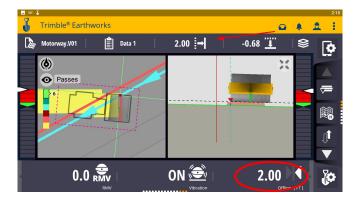

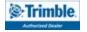

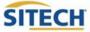

#### **Cut Fill Mapping**

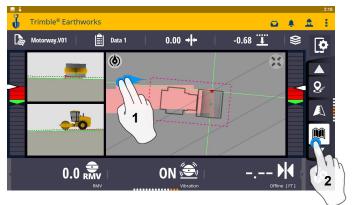

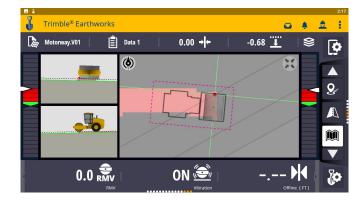

- 1. Two Finger Swipe to 3 screen view
- 2. Touch Mapping Icon to View

\*\*Cut Fill Mapping will only be visible in Plan, Cross section, and Profile views\*\*

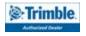

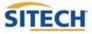

#### **Compaction Mapping**

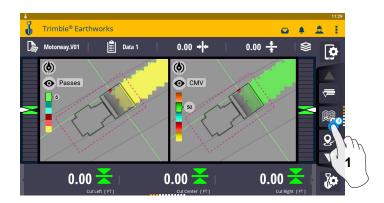

1. Touch and hold Compaction Mapping

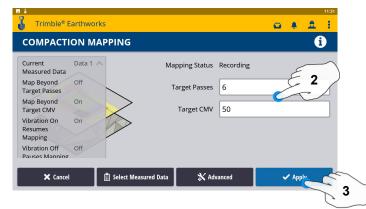

- 2. Enter applicable Target Passes and/or Target CMV
- 3. Touch Apply

\*\*Compaction Mapping will only be visible in Mapping views\*\*

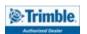

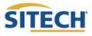

#### **Record Point**

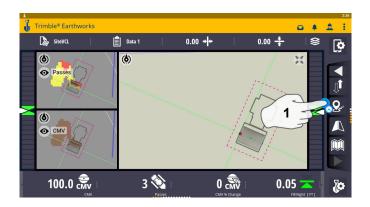

1. Touch and Hold Record Point

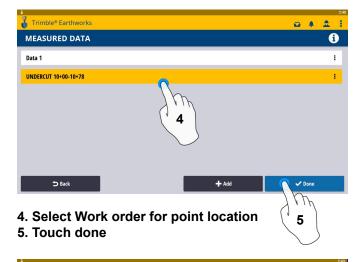

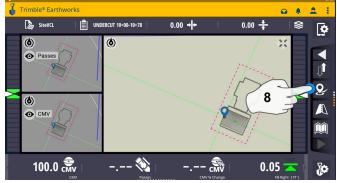

8. Touch Point Icon Records Point

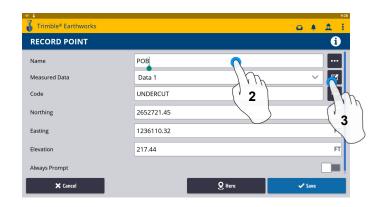

- 2. Touch to Edit Name
- 3. Touch and select Measured Data

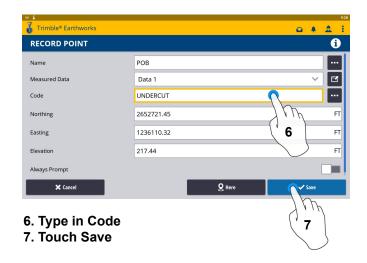

\*\* Note- After recording a point, it will save automatically in Work Order Created during project setup. \*\*

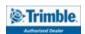

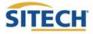

#### Delete / Edit Point

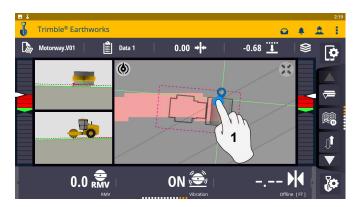

1. Touch and hold over point created

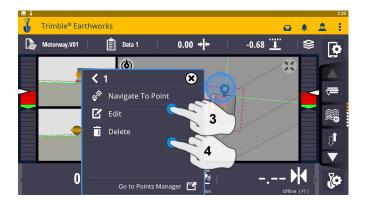

- 3. Edit point information if needed
- 4. Touch Delete

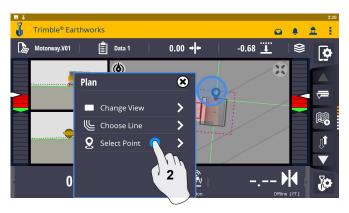

2. Touch Select Point

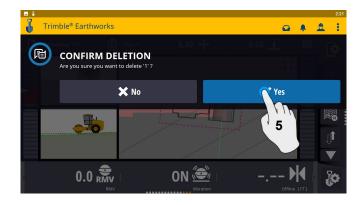

5. Touch Yes to Confirm Delete (once deleted can no longer retrieve)

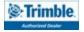

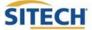

#### Navigate to Point

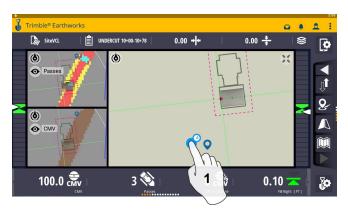

1. Touch and hold next to point

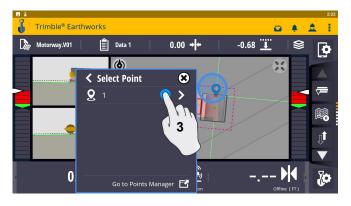

3. Touch Desired Point

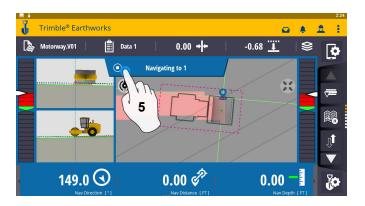

5. Touch Stop Icon once complete

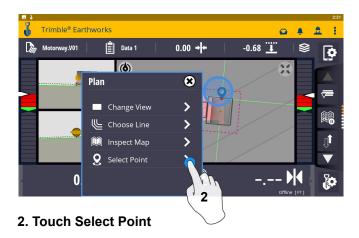

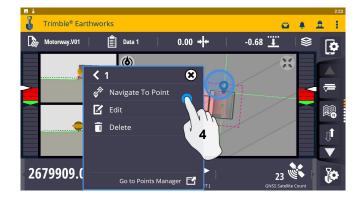

4. Touch Navigate To Point

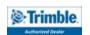

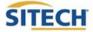

#### 3D Line Guidance

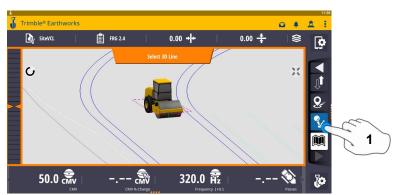

1. Touch 3D Line Select

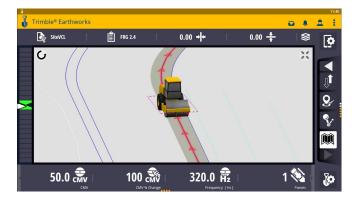

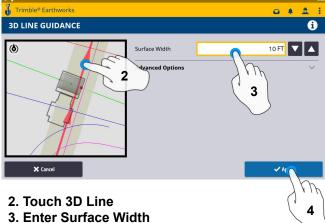

4. Touch Apply

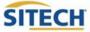

#### Lane Guidance

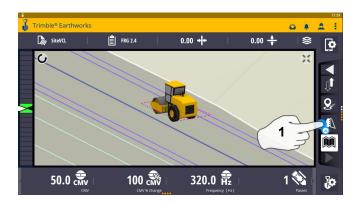

1. Touch and hold Lane Guidance

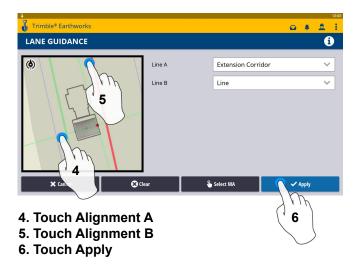

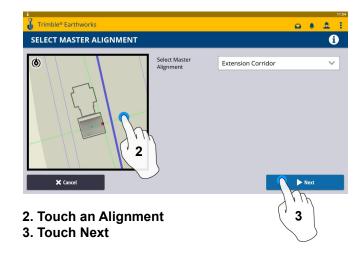

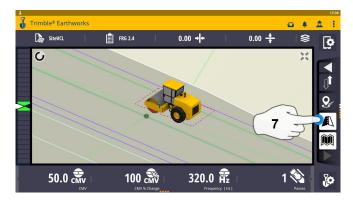

7. Touch Lane Guidance to Cancel

The slope between the two lines will be projected

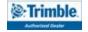

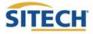

#### Surface Manager \*\* Will only work in VCL format Designs\*\*

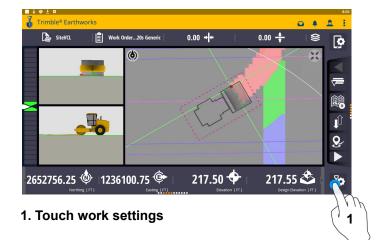

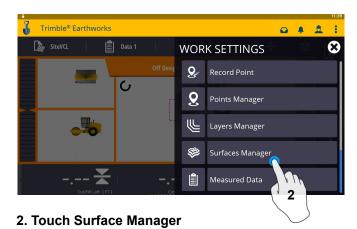

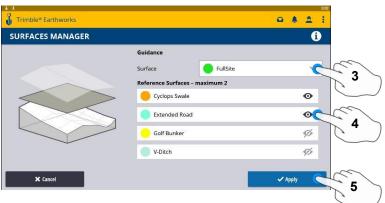

- 3. Select Surface for guidance
- 4. Select which Reference Surface(Maximum of 2)
- 5. Touch Apply

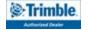

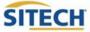

#### Layers Manager \*\* Will only work in VCL format Designs\*\*

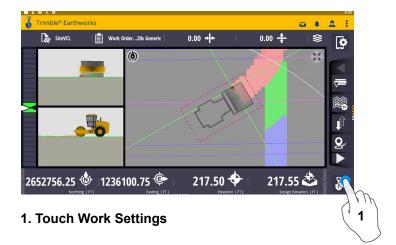

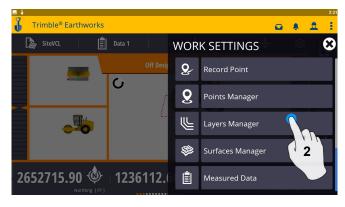

2. Touch Layers Manager

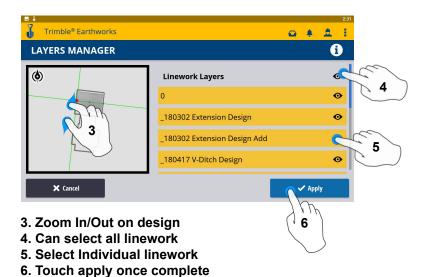

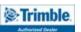

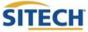

#### Change Radio Network

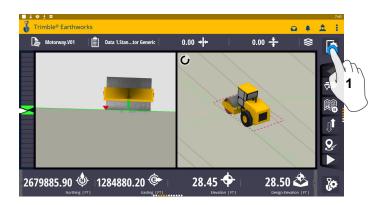

1. Touch System Settings

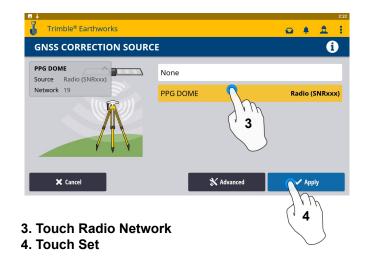

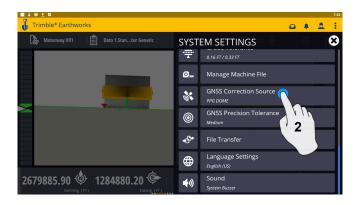

2. Touch GNSS Correction Source

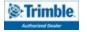

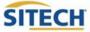

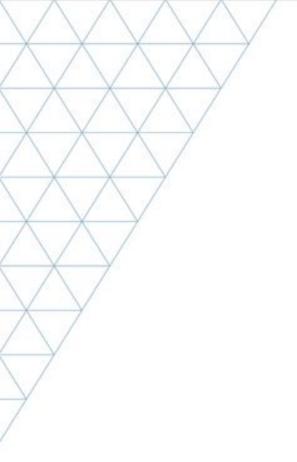

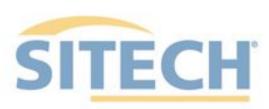

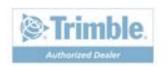